## Make a Copy of your Schedule (Using tables in Microsoft Word)

|                 | PD | Day 1                                   | Day 2                                   | Day 3                                   | Day 4                                   | Day 5                                   |
|-----------------|----|-----------------------------------------|-----------------------------------------|-----------------------------------------|-----------------------------------------|-----------------------------------------|
| Edward<br>Gorey | 1  | Social Studies<br>Mr. Swartz<br>Rm. 158 | Social Studies<br>Mr. Swartz<br>Rm. 158 | English<br>Ms. White<br>Rm. 308         | Science<br>Mr. Diehl<br>Rm. 155         | English<br>Ms. White<br>Rm. 308         |
| 8K9             | 2  | Science<br>Mr. Diehl<br>Rm. 155         | English<br>Ms. White<br>Rm. 308         | Science<br>Mr. Diehl<br>Rm. 155         | Social Studies<br>Mr. Swartz<br>Rm. 158 | Science<br>Mr. Diehl<br>Rm. 155         |
|                 | 3  | Pre-Algebra<br>Mr. Roberts<br>Rm. 158   | Pre-Algebra<br>Mr. Roberts<br>Rm. 158   | Pre-Algebra<br>Mr. Roberts<br>Rm. 158   | Pre-Algebra<br>Mr. Roberts<br>Rm. 158   | Pre-Algebra<br>Mr. Roberts<br>Rm. 158   |
|                 | 4  | English<br>Ms. White<br>Rm. 308         | Science<br>Mr. Diehl<br>Rm. 155         | Social Studies<br>Mr. Swartz<br>Rm. 158 | English<br>Ms. White<br>Rm. 308         | Social Studies<br>Mr. Swartz<br>Rm. 158 |
|                 | 5  | Club Basketball<br>Mr. Roberts<br>Gym   | E&R<br>Ms. White<br>Rm. 302             | E&R<br>Mr. Roberts<br>Rm. 304           | E&R<br>Mr. Diehl<br>Rm. 155             | E&R<br>Mr. Swartz<br>Rm. 304            |
|                 | 6  | Reading<br>Mrs. Ackerman<br>Rm. 311     | Reading<br>Mrs. Ackerman<br>Rm. 311     | Reading<br>Mrs. Ackerman<br>Rm. 311     | Reading<br>Mrs. Ackerman<br>Rm. 311     | Reading<br>Mrs. Ackermar<br>Rm. 311     |
|                 | 7  | Computer<br>Mr. Gates<br>Rm. 520        | Computer<br>Mr. Gates<br>Rm. 520        | Computer<br>Mr. Gates<br>Rm. 520        | Phys. Ed.<br>Mr. Shenk<br>Gym           | Music<br>Ms. Logue<br>Rm. 311           |
|                 | 8  | Tech. Ed.<br>Mr. Kembring<br>Rm. 531    | Tech. Ed.<br>Mr. Kembring<br>Rm. 531    | Tech. Ed.<br>Mr. Kembring<br>Rm. 531    | Phys. Ed.<br>Mr. Shenk<br>Gym           | Guidance<br>Mr. Shelly<br>Rm. 305       |

- 1. Open Microsoft Word.
- 2. Save to your directory using the filename, Schedule. You are to create a copy of your schedule using the handout as your guide. Or you can type the example on the handout using your name and section.
- 3. Change the page orientation from Portrait to Landscape...
  - Page Layout,
  - Page Setup, •
  - Orientation, •
  - Landscape, •

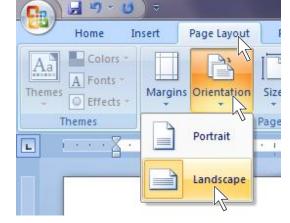

- 4. Your table will need 7 columns and 9 rows... (Columns go up and down, rows go across)
  - Click Insert,
  - Table, •
  - Insert Table,
  - Change the Number of columns to 7,
  - Change the Number of rows to 9,

| □ □ □ □ □ □                                     |
|-------------------------------------------------|
| Home Insert Page                                |
|                                                 |
| Cover Blank Page Table I<br>Page → Page Break → |
| Insert Table                                    |
|                                                 |
|                                                 |
|                                                 |
|                                                 |
|                                                 |
|                                                 |
|                                                 |
| Insert Table                                    |
| Draw Table                                      |
| Convert Text to Table                           |
| Excel Spreadsheet                               |
| Quick Tables                                    |
|                                                 |

You will now see this...

Select the cells like this ...

- 5. A) Select all of the cells of the table, then...
  - Right click in the table, •
  - Click Table Properties... •
  - Under Table, go to Alignment, click Center, •
  - Click OK. Table Properties •

Ж

H

2

<u>1</u>

<u></u>

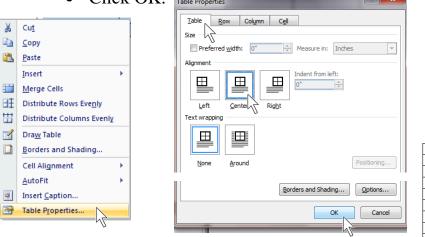

| You wi | You will now see this |  |  |  |  |  |  |  |
|--------|-----------------------|--|--|--|--|--|--|--|
|        |                       |  |  |  |  |  |  |  |
|        |                       |  |  |  |  |  |  |  |
|        |                       |  |  |  |  |  |  |  |
|        |                       |  |  |  |  |  |  |  |
|        |                       |  |  |  |  |  |  |  |
|        |                       |  |  |  |  |  |  |  |
|        |                       |  |  |  |  |  |  |  |
|        |                       |  |  |  |  |  |  |  |
|        |                       |  |  |  |  |  |  |  |

B) Right click in the table...

- Click Table Properties... •
- Under <u>R</u>ow, check Specify height:, and change the height to 0.35", •
- Click OK.

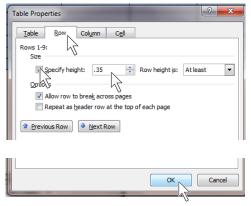

Your table will now look like this ...

C) Right click in the table...

- Click Table Properties... •
- Under Cell, change Vertical alignment to Center, •
- Click OK. •

| Table Prope | rties<br>Row Column |         |              | ? <mark>X</mark> |
|-------------|---------------------|---------|--------------|------------------|
| Size        | erred width: 1.14"  | Measure | e in: Inches | •                |
| Vertical al |                     | ottom   |              |                  |
|             |                     |         | [            | Options          |
|             |                     | (       | ок           | Cancel           |

Now it will look like this ...

6. Select and change the cells to the correct font, font size and text alignment...

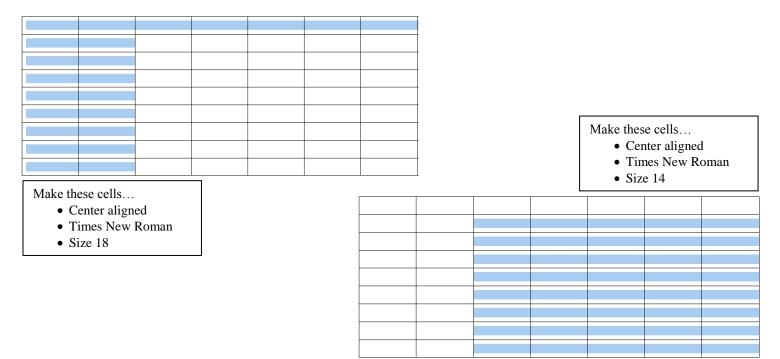

7. If the ruler isn't showing, open the ruler.

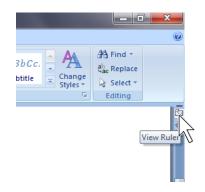

\*Hint! You can make columns wider and thinner by using the <u>Move Table Column</u> <u>buttons</u> in the ruler. You are to have <u>3 lines of text</u> in each cell.

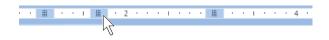

\*Hint! You can use <u>copy</u> and <u>paste</u> to assist you with the cell information.

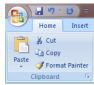